# **ONLINE CRIME MAPPING PROGRAM REFERENCE GUIDE**

*A Collaborative Project Between the Public Relations & Information Unit, Community Engagement Section, and the Crime Analysis Unit*

The goal of the online crime mapping program, released by the Jacksonville Sheriff's Office is to inform the citizens of Jacksonville about criminal incidents throughout the community. This document serves as a reference guide to navigating the application. Keep in mind that the data in the application has been filtered to exclude sex crimes, child abuse, and other crime information protected by statute or reported agencies.

## *Accessing the Crime Mapping Site:*

# **STEP 1:**

To access the site please go to jaxsheriff.org and select "Crime Mapping" on the homepage under "Frequently Used Links" or go to the Resources tab and select "Crime Mapping".

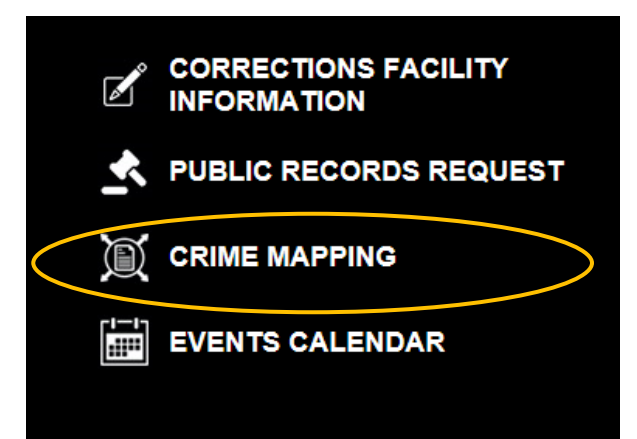

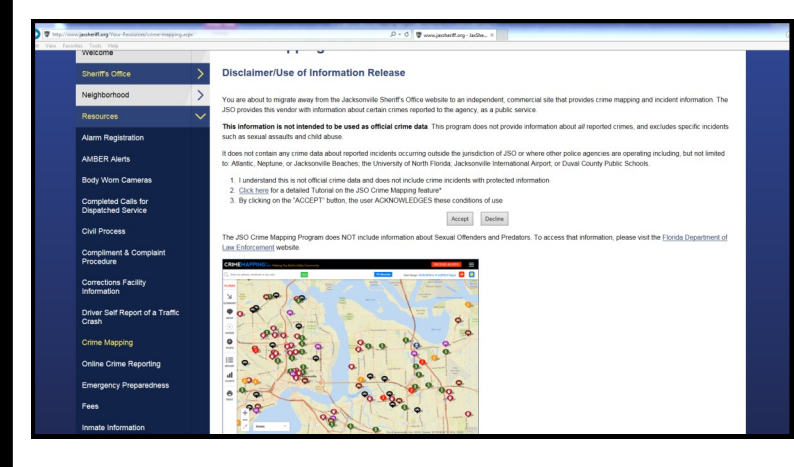

# **STEP 2:**

You will be directed to the Crime Mapping webpage *where a* disclaimer page will appear and you must accept the terms to proceed to the site.

# **STEP 3:**

The application will open and look something like the graphic to the right.

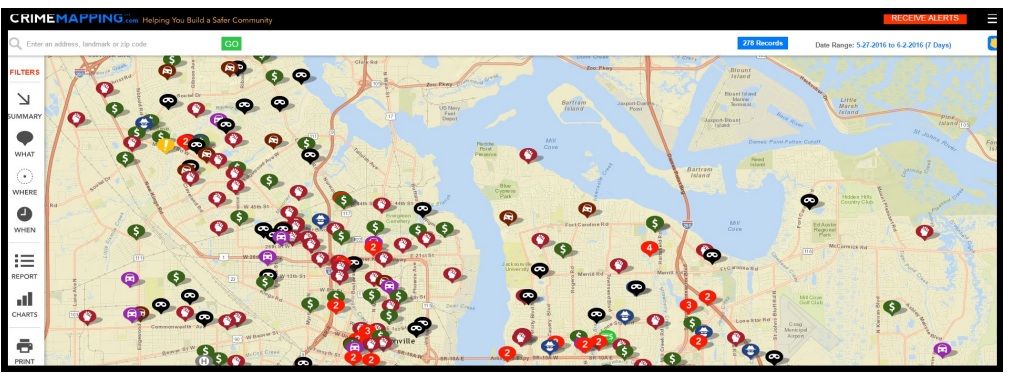

## **STEP 1: SELECT CRIME TYPE**

**Users can display all or specific crime types on the map. Select the "What" button from the left-side toolbar. The pop-out menu will provide the 17 incident categories to choose from or specific crime types on the map. Select the "What" button from the left-side toolbar.** 

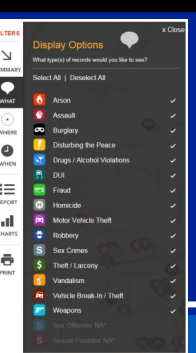

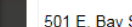

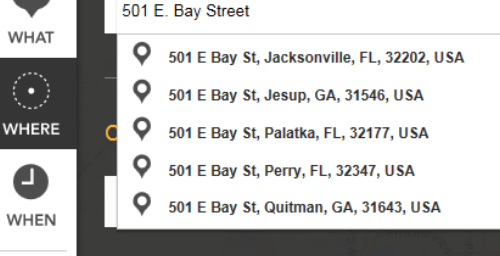

## **STEP 2: SELECT LOCATION**

**Users may map to a specific address or location of interest. Use the search box above the map and select "Go".**

## **STEP 3: SELECT LOCATION**

**Users may search for crimes (up to 2 miles) around a specific address or location of interest. Select the "Where" button from the left side.** 

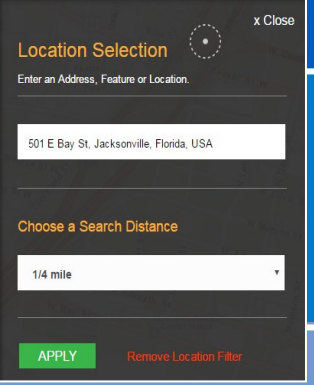

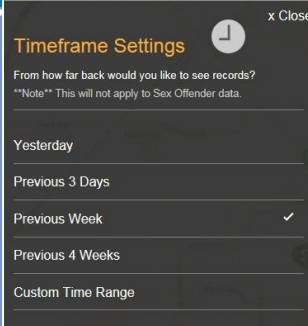

#### **STEP 4: SELECT DATE**

**Users can adjust dates by selecting the "When" button from the leftside toolbar. Select a preset date parameter or a custom date range (up to 180 days from the current date).**

### **STEP 5: REPORTS/CHARTS**

**Users can produce reports and visualize graphs for their filtered crime selection by selecting "Reports" or "Charts" from the leftside toolbar.**

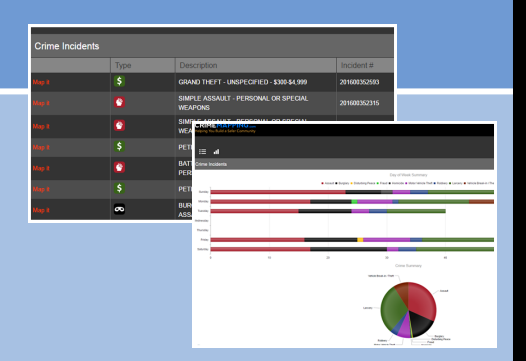

#### **STEP 6: CRIME ALERTS**

**Users can select "Receive Alerts" to create automated email alerts for crime near a specific address or location of interest.** *Note: The larger the radius, the greater the email volume.*

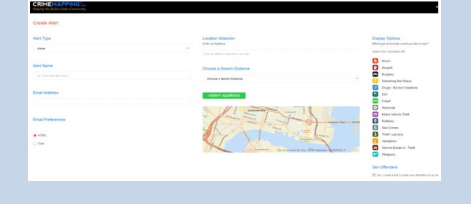

#### **STEP 7: SUMMARY**

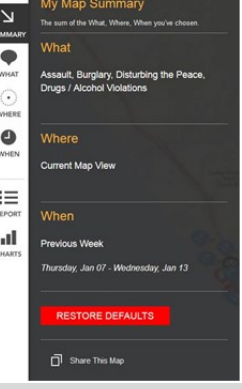